# **File Uploads: Using Excel Budget and Timeline Templates**

Some grant applications will ask you to submit certain information (such as a budget or a timeline) using an existing Excel template.

This tutorial will give you step-by-step instructions for completing grant application questions that instruct you to download an Excel Template.

## *Step 1: Save the Template to Your Computer*

If a question provides a link for you to "Download the template," you should use your mouse to right-click on this link, then choose "Save Target As…"

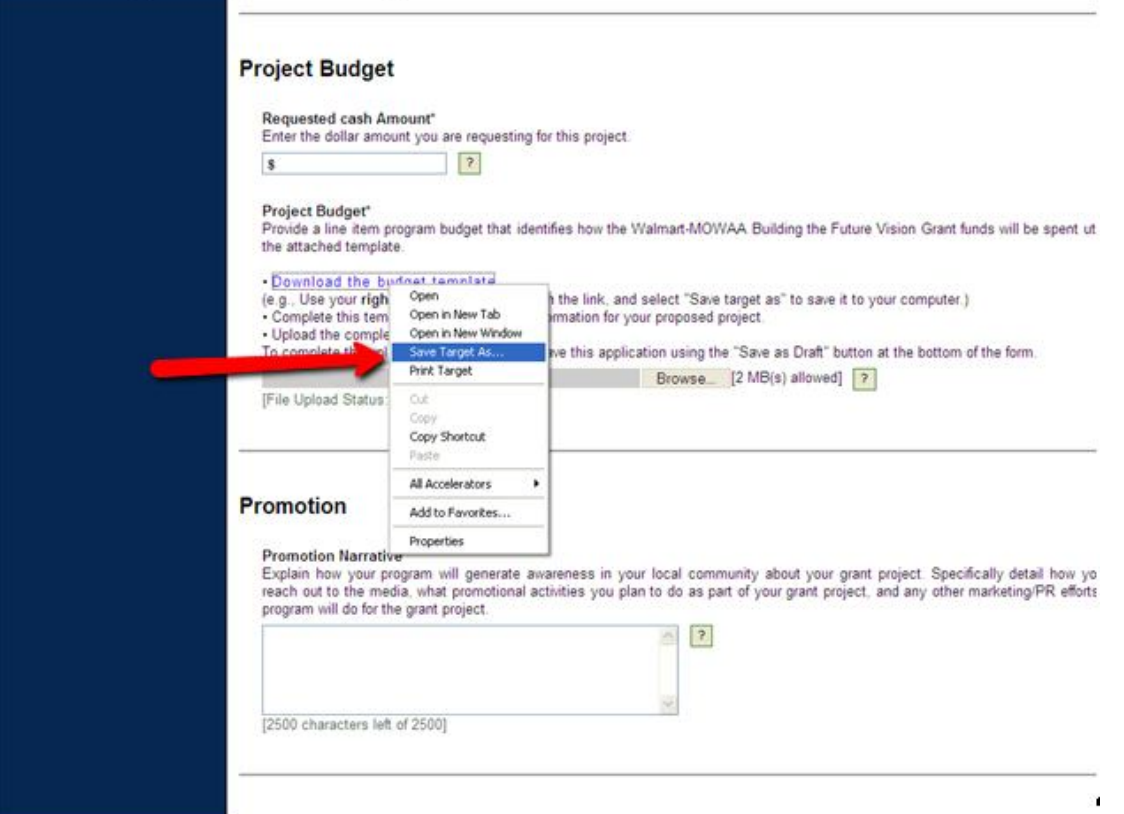

Save the file on your computer.

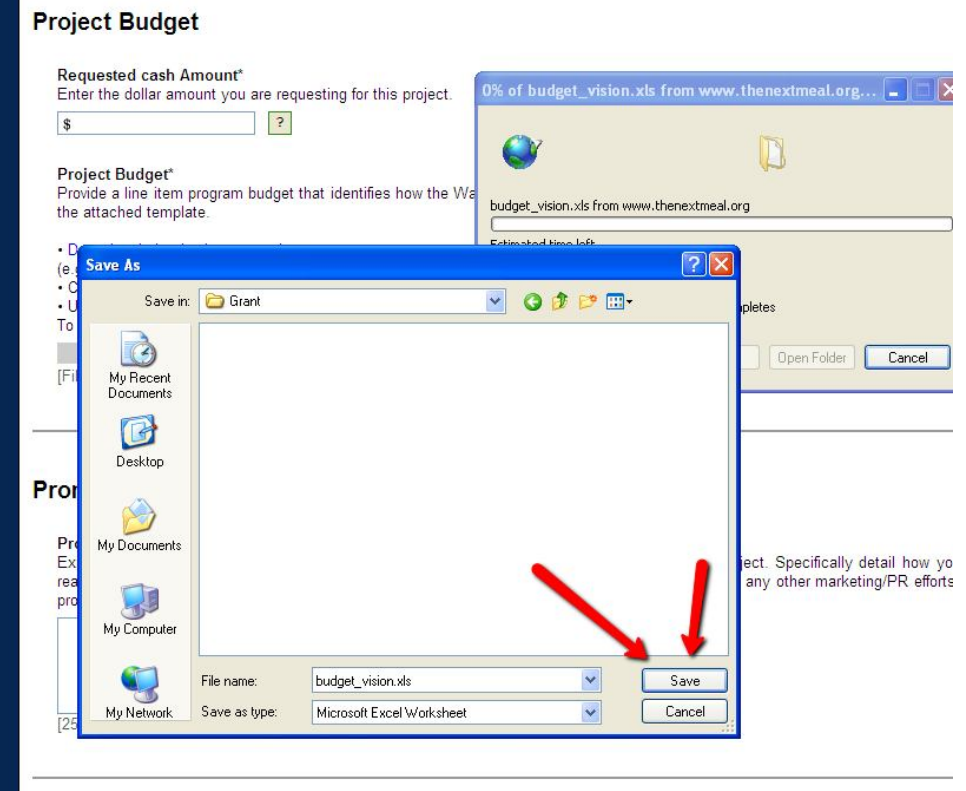

If you are ready to work on the Template right away, you can "Open" the file.

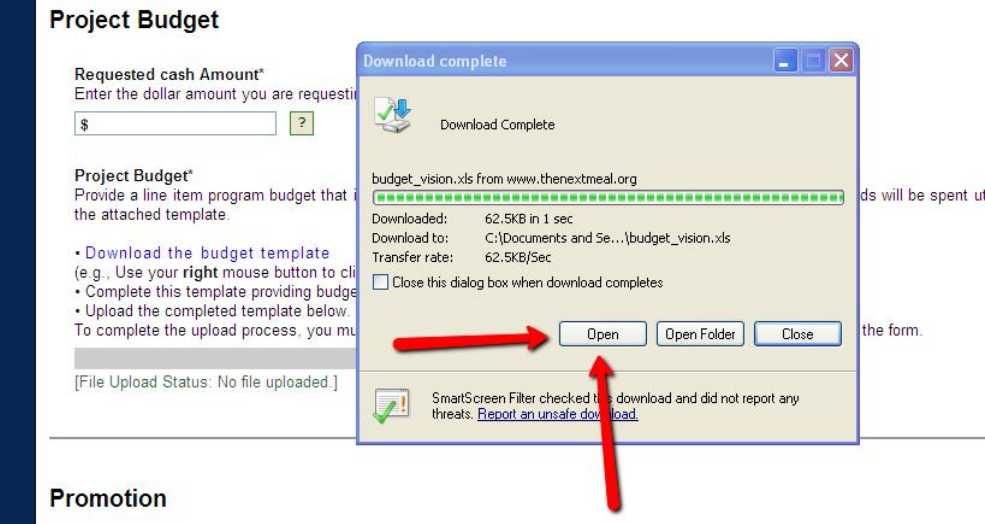

#### **Promotion Narrative**

Explain how your program will generate awareness in your local community about your grant project. Specifically detail how your program will generate awareness in your local community about your program will generate in th

### *Step 2: Complete the Template*

Enter the information, as outlined in the Template instructions.

Most Templates have a "Sample" available for you to review. You can look at the Sample by clicking on the "Sample" tab.

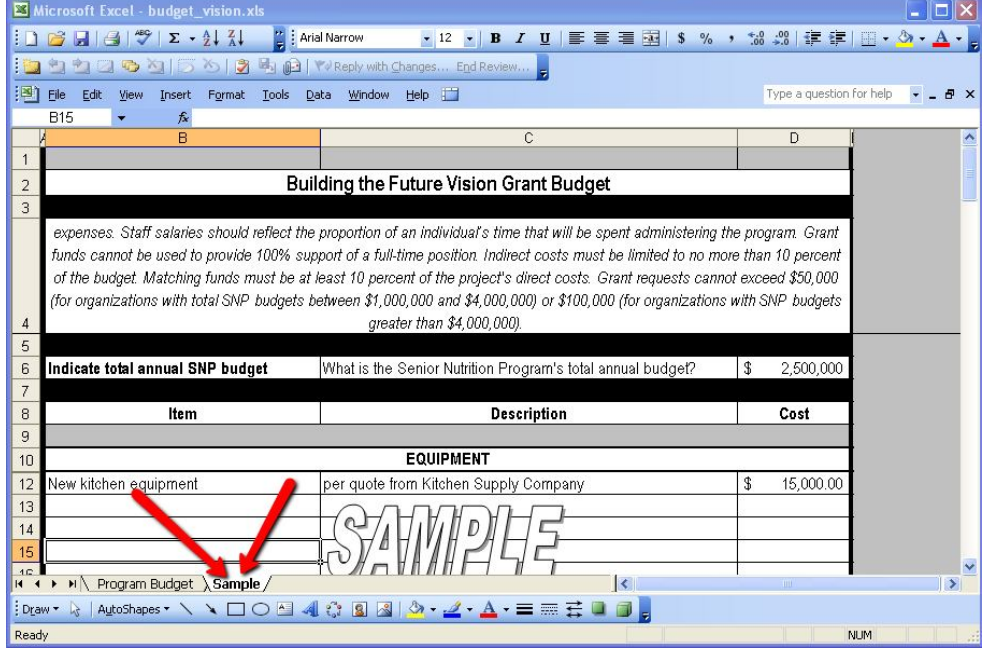

Note: When you are finished reviewing the Sample, make sure you click back to the original tab.

When you are finished entering your information on the blank template, make sure you save your work by clicking on "File" and then "Save" or "Save as."

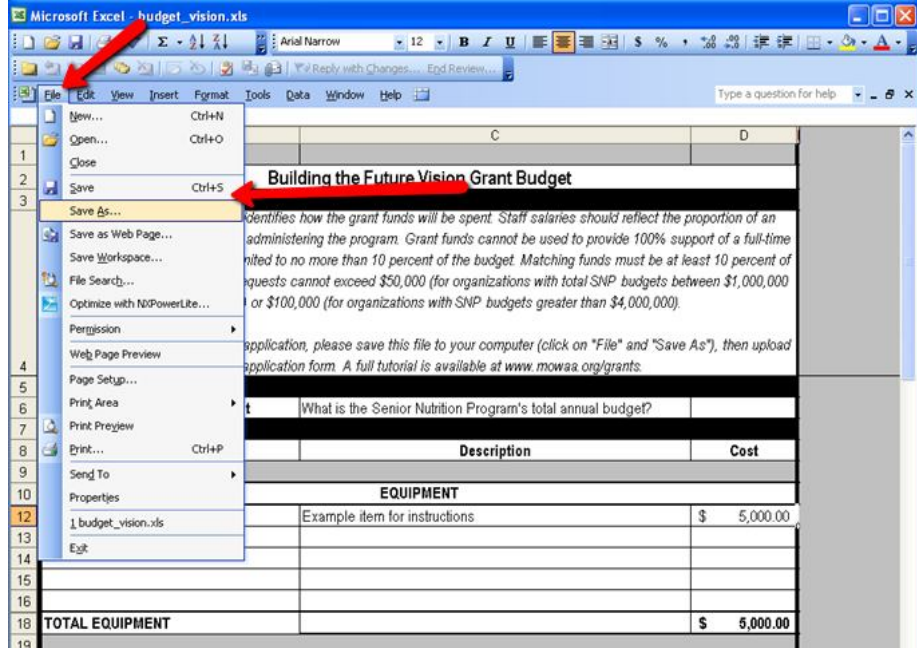

#### *Step 3: Upload the Template on the Application Form*

Open the grant application you are working on, and find "file upload" question which requests the Template.

Click the "Browse" button, and locate the file that you just saved.

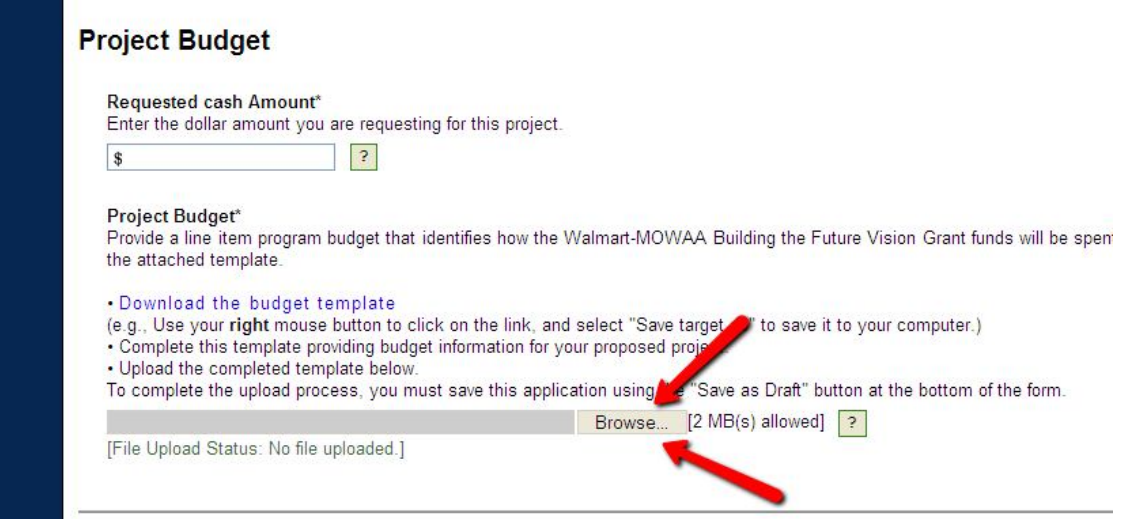

Then, click "Open" to add this file to your application.<br>Frovide a line item program budget that identifies how the Walmart-MOWAA Building the Future Vision Grant funds will be sper the attached template.

. Download the budget template

(e.g., Use your right mouse button to click on the link, and select "Save target as" to save it to your computer.)

- Complete this template providing budget information for your proposed project.
- . Upload the completed template below.

To complete the upload process, you must save this application using the "Save as Draft" button at the bottom of the form.

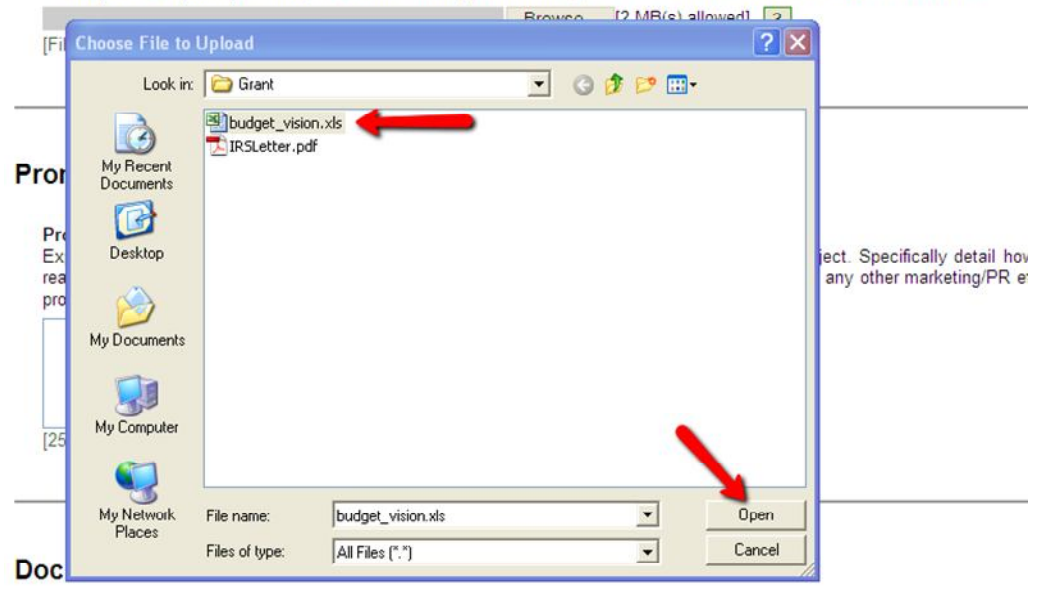

In order to finish the upload process, you will need to save your form. Scroll to the very bottom of the page, and click the "Save as Draft" button.

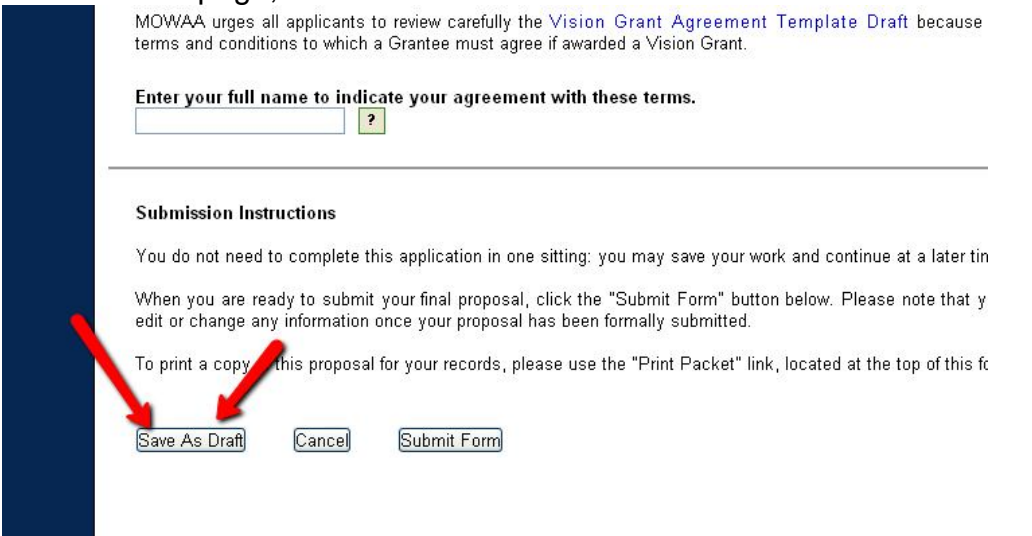

The document has correctly uploaded when you see the text "File Uploaded" below the question. If you need to, you can always click the name of the file to open and view the document.

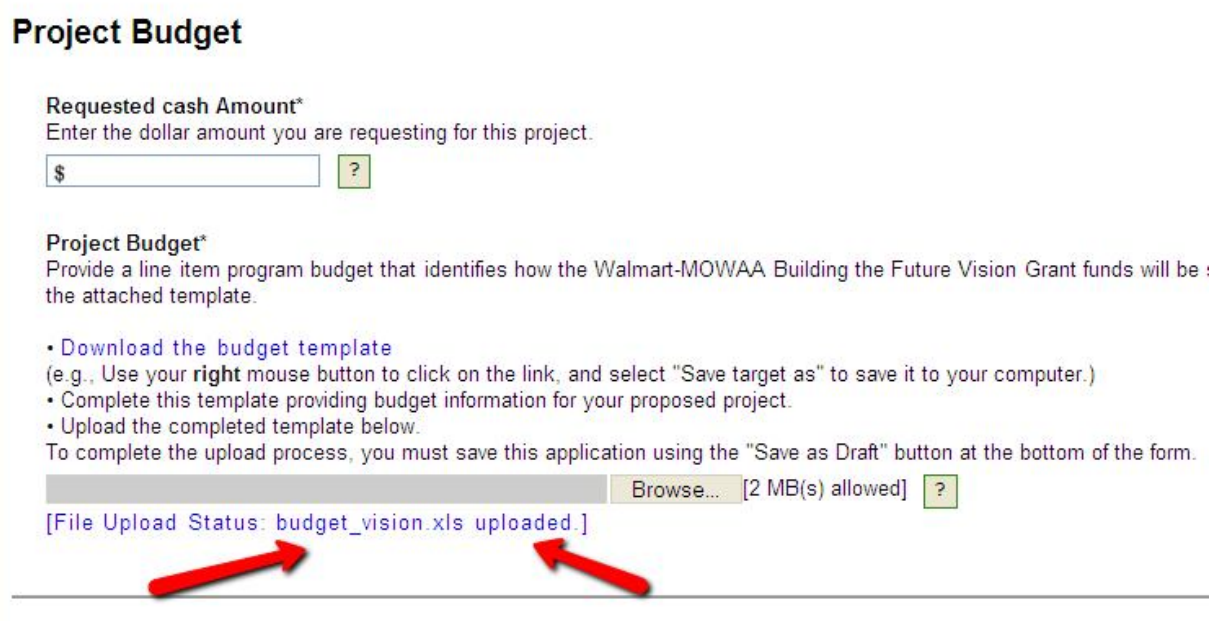

If you have any questions about completing and uploading an Excel Template, please contact Andrew Owens at 703-548-5558 or grants@mowaa.org.